МИНОБРНАУКИ РОССИИ Федеральное государственное бюджетное 0b817ca911e6668abb13a5d426d39e<del>5f6ppasbb7a93dt416f5</del>1yqfpe9x2qqние высшего образования «Юго-Западный государственный университет» (ЮЗГУ) Кафедра «Информационные системы и технологии» Документ подписан простой электронной подписью Информация о владельце: ФИО: Локтионова Оксана Геннадьевна Должность: проректор по учебной работе Дата подписания: 03.02.2021 18:27:33 Уникальный программный ключ:

**УТВЕРЖДАЮ** Проректор по учебной работе О.Г. Локтионова 2016 г. (**HO3FV**)

**Предметно-ориентированные экономические информационные системы**

Методические указания к лабораторной работе: «Консолидация информации в электронных таблицах. Подготовка информации для квартального отчета» для студентов направлений 09.03.02 и 09.03.03

Курск 2016

УДК 004 Составитель А.В. Ткаченко

Рецензент: кандидат технических наук, доцент Ю.А. Халин

**Методические указания к лабораторной работе: Консолидация информации в электронных таблицах. Подготовка информации для квартального отчета** / Юго-Зап. гос. ун-т; сост. А.В. Ткаченко. Курск, 2016. 9 с. Библиогр.: с. 9.

Приводится описание технологии визуализации результатов деятельности компании в электронных таблицах. Приведены теоретические положения, практические примеры и задания.

Методические рекомендации предназначены для студентов, обучающихся по направлениям 09.03.02 «Информационные системы и технологии» и 09.03.03 «Прикладная информатика» при изучении дисциплины «Предметно-ориентированные экономические информационные системы».

Текст печатается в авторской редакции.

Подписано в печать 18.04.2016 г. Формат 60x84 1/16. Усл.печ. л. 0,51. Уч.-изд. л. 0,48. Тираж 100 экз. Заказ 348. Бесплатно. Юго-Западный государственный университет. 305040, г. Курск, ул. 50 лет Октября, 94.

**Цель работы:** освоение технологии формирования консолидированных таблиц в отчетах.

**Содержание работы:** построение таблиц в среде Ехсеl; выполнение расчетов экономического характера и оформление результатов работы на основе консолидации информации.

#### **Часть 1. Создание консолидированной таблицы**

### **Методика выполнения работы:**

1. Запустить Ехсеl и переименовать рабочие листы следующим образом:

- − Лист I Январь;
- − Лист 2 − Февраль,
- − Лист З − Март,
- − Лист 4 − Итого за 1 квартал.

На первом листе с именем Январь создать таблицу 1.

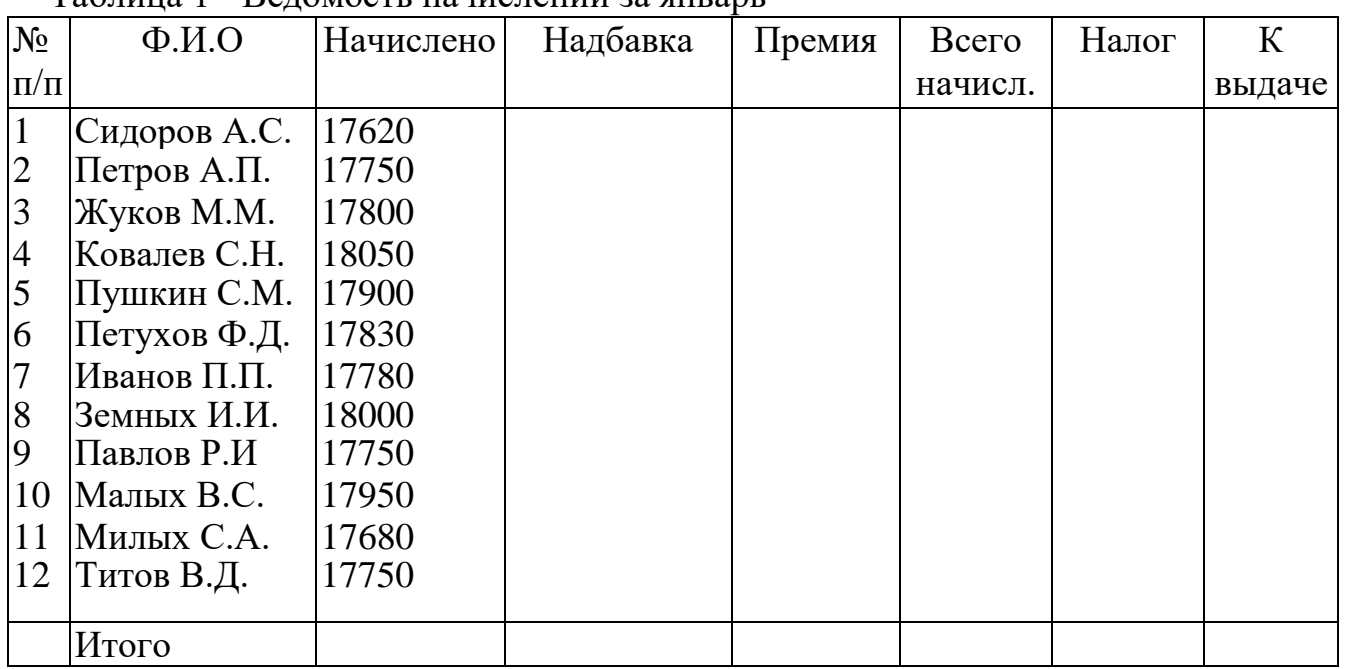

Таблица 1 - Ведомость начислений за январь

Цифры, приведенные в таблице, изменим следующим образом: номер студента в списке группы (например, 10) умножить на 100 и добавить к цифре указанной в графе **Начислено**.

В столбце **Надбавка –** значение поставить произвольно в пределах от 2000 до 5000.

В графе **Премия** вычисления выполнить по формуле: **=0,1 \* С3,** т.е. 10% от **Начислено.**

В графе **Всего начислено** суммируются все начисления.

В графе **Налог** вычисления произвести по формуле:

 $=$  **F3\*** 0.13

В столбце **К выдаче** вычисления произвести по формуле: **Всего начислено - Налог;**

В конце таблицы по всем столбцам подсчитать **Итого.**

2. На листе с именем **Февраль** построить аналогичную таблицу. К каждой исходной цифре **Начислено** за январь прибавить 1500, т.е. в феврале начислено на 1500 рублей больше. Далее, по всем графам таблицы произвести расчеты аналогичные расчетам за январь.

3. На листе с именем **Март** к каждой исходной цифре таблицы Февраль прибавить 1500 и произвести расчеты, аналогичные за январь.

4. На лист с именем **Итого за 1 квартал** перекопировать мартовскую таблицу. Выделить ячейки с адресами (от С3 до F13), нажать клавишу Dе1 для очищения содержимого выделенных ячеек. Выделенные ячейки будут очищены. Не отменяя выделения, войдем в пункт **Меню|Данные.** Выберем **Консолидация** и щелкнем на ней мышью.

На экран будет выведена форма для задания адресов данных, которые необходимо объединить. Щелкнем мышью на закладке Январь, отодвинем немного в сторону форму **Консолидация** и выделим ячейки, данные из которых надо объединить в итоговой таблице за 1 квартал. После выделения в форме **Консолидация** нажмем кнопку **Добавить,** затем перейдем на лист Февраль и нечего не выделяя (там уже должна быть выделена область аналогичная той, которая была на листе **Январь**), нажмем кнопку **Добавить.** Так же и на мартовской таблице. После этого в форме **Консолидация** щелкнем по клавише **ОК,** получим итоговую таблицу за 1 квартал.

**В отчете представить следующие таблицы:** таблицу с именем **Январь, Февраль, Март** и консолидированную таблице с именем **Итого за 1 квартал.**

## **Часть 2 Создание сводной таблицы**

### **Сводные таблицы в Excel**

В качестве исходных данных возьмем таблицу продаж, показанную на рисунке 1.

В таблице видно кто, что, когда и на какую сумму продал.

Чтобы узнать общую сумму продаж по каждому продавцу придется взять калькулятор и посчитать. Или можно посчитать с помощью формулы Excel. Для Иванова это будет следующая формула: =D2+D5+D8+D11.

|                | Α       | в       | С          | D     |
|----------------|---------|---------|------------|-------|
| 1              | Фамилия | Продукт | Дата       | Сумма |
| $\overline{2}$ | Иванов  | Книжка  | 01.01.2016 | 200   |
| 3              | Петров  | Ручка   | 16.01.2016 | 300   |
| 4              | Сидоров | Линейка | 28.01.2016 | 100   |
| 5              | Иванов  | Книжка  | 05.02.2016 | 250   |
| 6              | Петров  | Книжка  | 16.02.2016 | 150   |
| $\overline{7}$ | Сидоров | Ручка   | 21.02.2016 | 50    |
| 8              | Иванов  | Линейка | 28.02.2016 | 300   |
| 9              | Петров  | Линейка | 04.03.2016 | 250   |
| 10             | Сидоров | Книжка  | 09.03.2016 | 300   |
| 11             | Иванов  | Ручка   | 12.03.2016 | 100   |
| 12             | Петров  | Линейка | 21.03.2016 | 150   |
| 13             | Сидоров | Линейка | 29.03.2016 | 300   |

Рисунок 1- Исходные данные

Более правильным способом будет использование сводной таблицы.

1. Щелкните курсором на ячейку A1, чтобы Excel понял с какими данными мы собираемся работать.

2. Выберите в меню Данные - [Сводная таблица...](http://www.supasoft.ru/files/docs/prototype-8/lesson-1/select_st_menu_item.png) Далее появится серия диалогов, для настройки сводной таблицы.

3. В [первом диалоге](http://www.supasoft.ru/files/docs/prototype-8/lesson-1/st_step_1.png) нужно указать параметры сводной таблицы. Ничего не меняйте в нем и нажмите **Далее**.

4. [Второй диалог](http://www.supasoft.ru/files/docs/prototype-8/lesson-1/st_step_2.png) попросит выделить данные для сводной таблицы. Excel сам выделил всю нашу таблицу (т.к. у нас фокус стоит на ячейке A1), ничего не меняйте здесь и нажмите **Далее**.

5. В [третьем диалоге](http://www.supasoft.ru/files/docs/prototype-8/lesson-1/st_step_3.png) нужно указать где будем создавать сводную таблицу. Выберите флаг **Существующий лист**, затем щелкните ячейку **F1** и нажмите готово. Теперь на нашем листе появилась [форма сводной таблицы и](http://www.supasoft.ru/files/docs/prototype-8/lesson-1/st_prepare.png)  [список полей,](http://www.supasoft.ru/files/docs/prototype-8/lesson-1/st_prepare.png) показанная на рисунке 2.

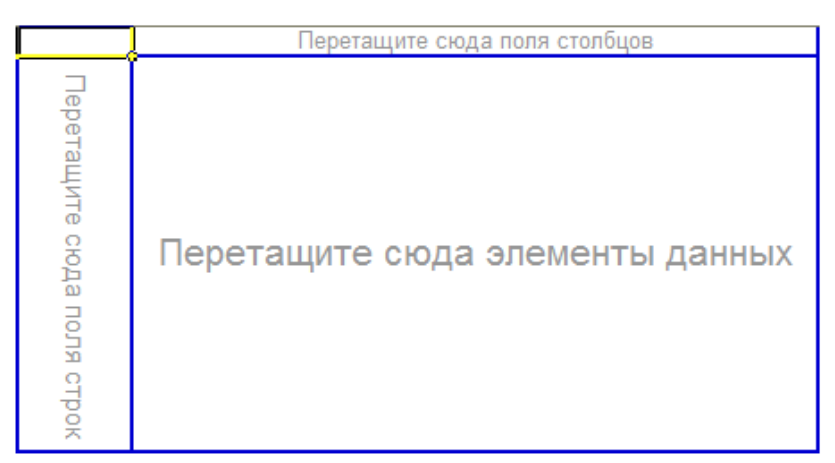

Рисунок 2 - Форма сводной таблицы

Форма сводной таблицы содержит три области для перетаскивания в них полей: для столбцов, для строк и для данных.

Из диалога **Список полей сводной таблицы** перетащите поле **Фамилия** в область **Перетащите сюда поля строк**. Форма сводной таблицы примет вид, показанный на рисунке 3.

| Фамилия –                                 | Перетащите сюда поля столбцов   |
|-------------------------------------------|---------------------------------|
| Иванов<br>Петров<br>Сидоров<br>Общий итог | Перетащите сюда элементы данных |

Рисунок 3 - Измененная форма таблицы

Excel выбрал все уникальные значения столбца Фамилия и расположил их в строках нашего будущего отчета.

Теперь перетащите поле **Сумма** в **область данных**. Получим форму показанную на рисунке 4.

| Сумма по полю Сумма |  |      |
|---------------------|--|------|
| Фамилия             |  | Итог |
| Иванов              |  | 850  |
| Петров              |  | 850  |
| Сидоров             |  | 750  |
| Общий итог          |  | 2450 |

Рисунок 4 - Форма по фамилиям и итогам

Excel посчитал сумму продаж для каждого продавца. Главное быстро и без ошибок. Отчет можно считать готовым.

Но для большего понимания возможностей сводной таблицы укажем еще область столбцов. Эта область кажется теперь скрытой, но на самом деле ее видно. Перенесите поле **Дата** на **правый верхний угол отчета**, как показано на рисунке 5.

| Сумма по полю Сумма |      |  |
|---------------------|------|--|
| Фамилия             | 1тог |  |
| Иванов              | 850  |  |
| Петров              | 850  |  |
| Сидоров             | 750  |  |
| Общий итог          | 2450 |  |
|                     |      |  |

Рисунок 5 - Следующий шаг изменения таблицы

Как только вы отпустите кнопку мыши отчет сразу изменится, показав динамику продаж по дням для каждого продавца, как показано на рисунке 6.

| Сумма по полю Сумма Дата |  |     |     |     |                                                 |  |
|--------------------------|--|-----|-----|-----|-------------------------------------------------|--|
| Фамилия                  |  |     |     |     | 01.01.2016 16.01.2016 28.01.2016 05.02.2016 16. |  |
| Иванов                   |  | 200 |     |     | 250                                             |  |
| Петров                   |  |     | 300 |     |                                                 |  |
| Сидоров                  |  |     |     | 100 |                                                 |  |
| Общий итог               |  | 200 | 300 | 100 | 250                                             |  |

Рисунок 6 - Отчет по дням продаж

Отчет получился слишком подробным. Сгруппируем его по месяцам.

Щелкните [правой кнопкой](http://www.supasoft.ru/files/docs/prototype-8/lesson-1/grp_1.png) по полю отчета **Дата**, в появившемся меню выберите **Группа и структура**, затем **Группировать.**

В [следующем диалоге](http://www.supasoft.ru/files/docs/prototype-8/lesson-1/grp_2.png) Excel просит нас указать как именно группировать и сразу предлагает по месяцам (выделено). Ничего не меняем и нажимаем **ОК**. Теперь дата продажи в отчете сгруппирована по месяцам (рисунок 7).

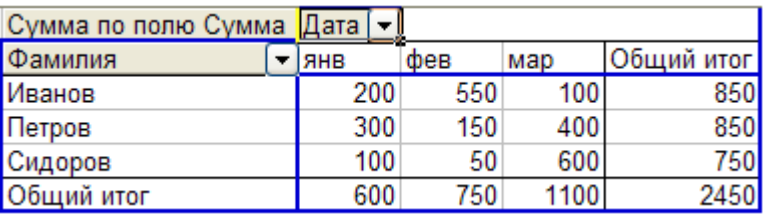

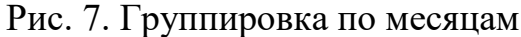

### **Изменение сводного отчета Excel**

Чтобы изменить отчет, например, заменить поле строк, просто перетяните это поле из отчета за его пределы. А затем перенесите туда другое поле, например, поле **Продукт** (рисунок 8).

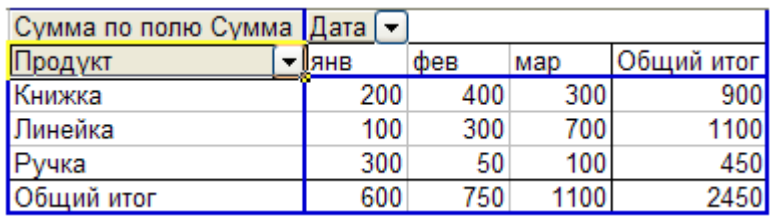

Рисунок 8 - Группировка по продукту

Получили отчет по продажам продуктов по месяцам. А вот что получится, если мы заменим поле **Дата** на **Фамилия**.

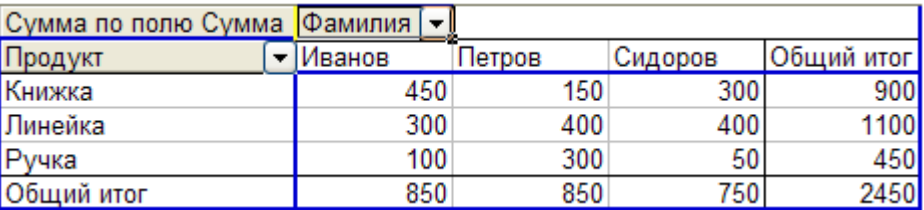

### Рисунок 9 - Детализация по фамилиям

Следующим шагом будет детализация по продавцам и продажам. Форма таблицы с детализацией показана на рисунке 10.

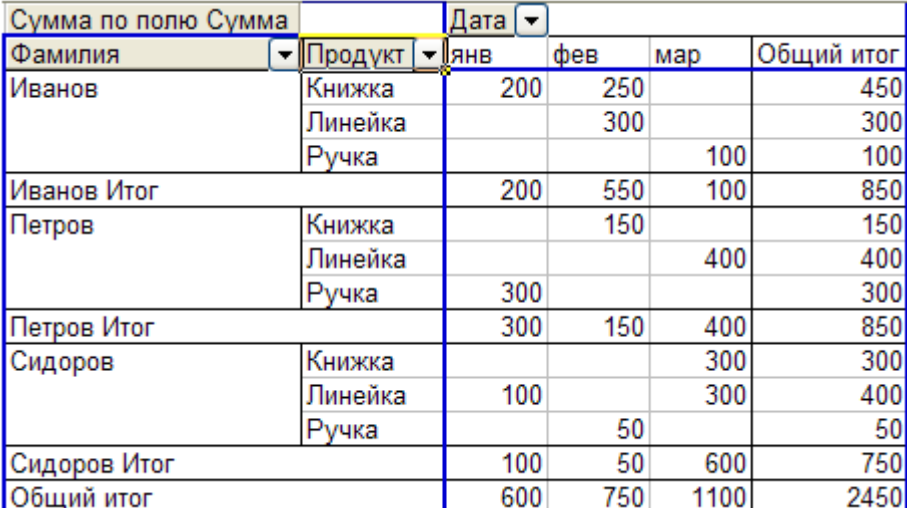

Рисунок 10 - Детализация по продавцам и продажам

В качестве исходных данных для построения отчета мы взяли коротенькую таблицу продаж. Но она могла состоять из тысяч строк и десятков столбцов. Способ построения отчета останется таким же: указали столбцы, строки и данные.

Вы получили базовые знания о сводных таблицах Excel. Этого вам достаточно, чтобы понять принцип их настройки и пользу от них.

### **Вопросы для самоконтроля:**

**Знать:** теоретические основы формирования консолидированных и сводных таблиц.

**Уметь:** выполнить консолидацию данных в электронных таблицах.

**Иметь навыки:** использования Excel для автоматизации обработки информации.

# **БИБЛИОГРАФИЧЕСКИЙ СПИСОК**

1. Ткаченко А.В. Информационные системы в экономике: учеб. пособие [Текст] / А.В. Ткаченко. ЮЗГУ. Курск, 2014. – 133 с.

2. Бурда А. Г. Практикум по основам финансовых вычислений: учеб. пособие для вузов [Электронный ресурс] / А. Г. Бурда. – Краснодар: КубГАУ, 2013. – 135 с.

3. Петрушина С.М. Информационные системы в бухгалтерском

учёте [Текст]: Учебное пособие. – Москва: ИКЦ «МартТ», 2011. – 368 с.

4. Берзон Н.Н. Финансовый менеджмент: учебник / М.: Academia,  $2014. - 336$  c.

5. Гончаренко Л.П. Экономическая безопасность [Текст]: учебник / М.: Юрайт, 2016. – 480 с.